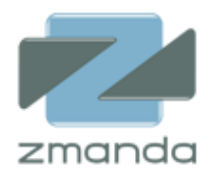

# Zmanda Cloud Backup 4

## ユーザーガイド

Zmanda Inc.

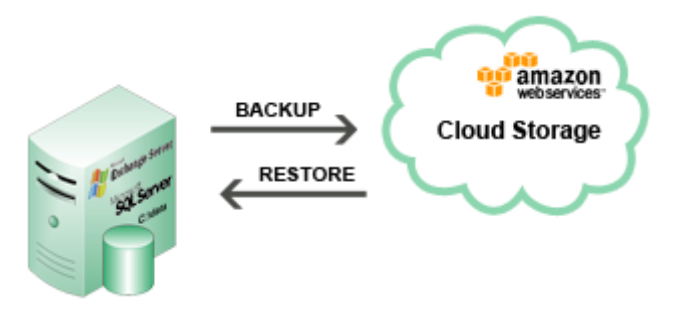

**465 S. Mathilda Ave., Suite 300 • Sunnyvale, CA 94086 • 1-888-496-2632 • www.zmanda.com**

## 目次

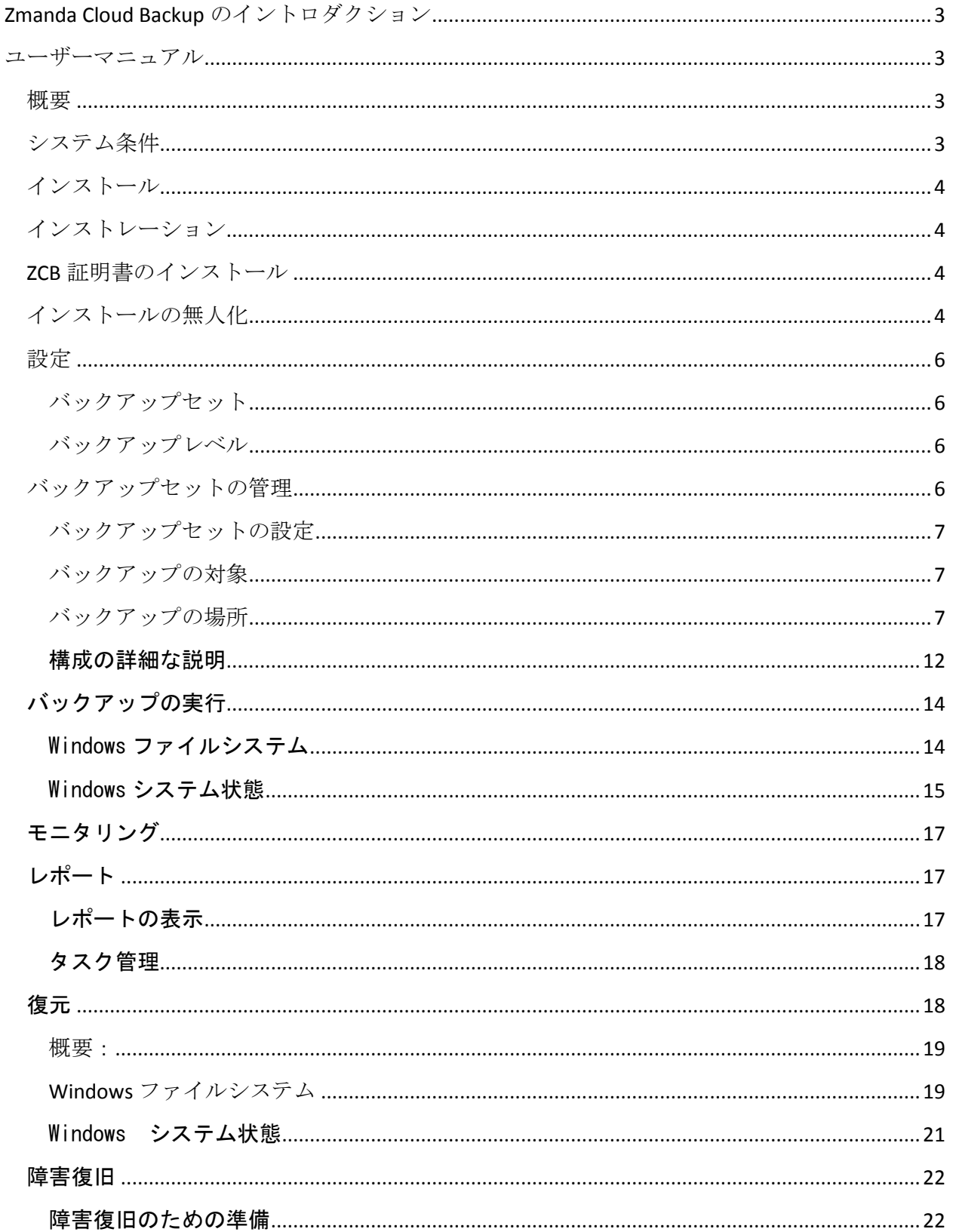

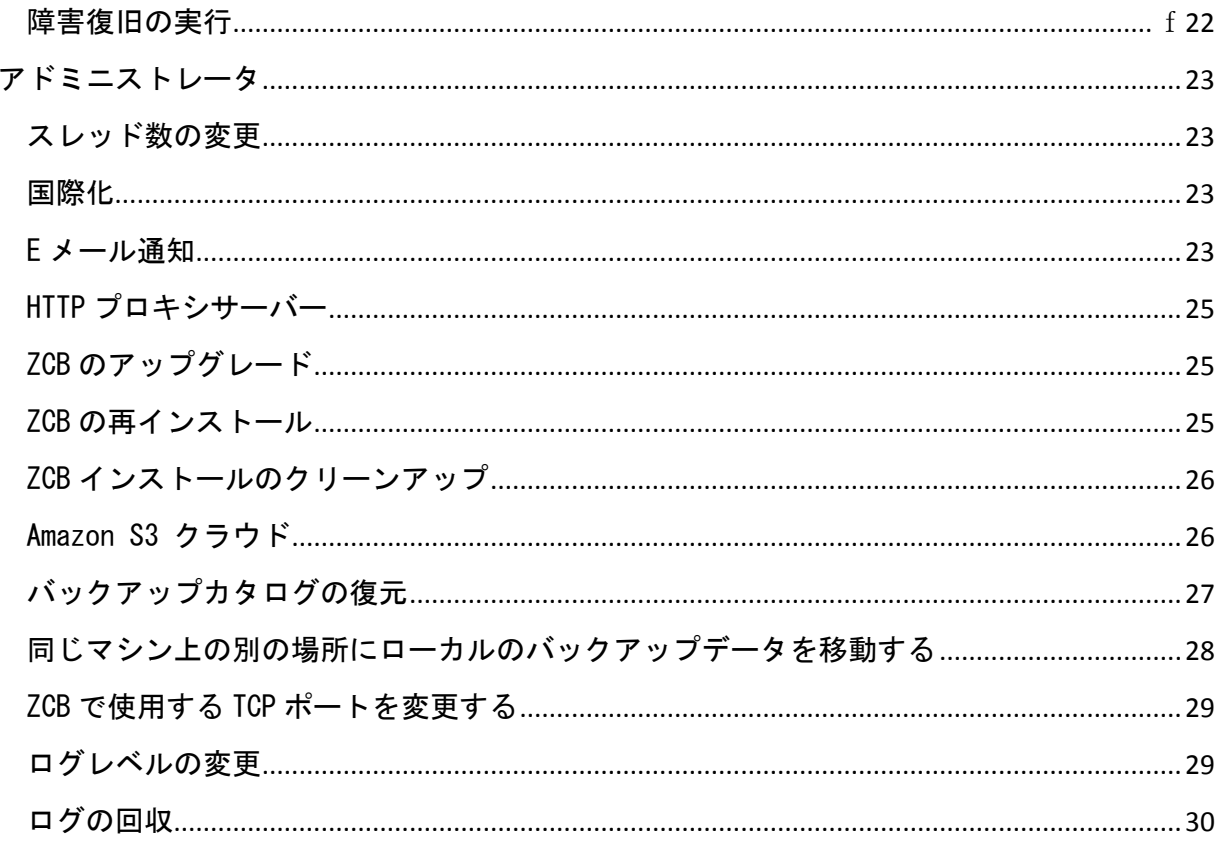

## <span id="page-3-0"></span>**Zmanda Cloud Backup** のイントロダクション

Zmanda Cloud Backup は、ウィンドウズサーバーのためのバックアップソリューションです。 ファイルシステムや Microsoft Exchange や SQL サーバーといったライブアプリケーションを、 非常に信頼性の高い Amazon S3 のクラウドストレージにバックアップします。

## <span id="page-3-1"></span>ユーザーマニュアル

## <span id="page-3-2"></span>概要

Zmanda Cloud Backup は、ウィンドウズワークステーション及びサーバーを安全かつ簡単にロ ーカルフォルダまたはクラウドストレージ[\(AmazonS3\)](http://aws.amazon.com/jp/s3/)にバックアップします。ZCB を利用して、 以下のタイプのバックアップを選択することができます。

- Windows の NTFS ファイルまたはフォルダ
- Microsoft SQL Server 2000/2005/2008
- Microsoft Exchange 2000 Server
- Microsoft Share Point Server 2007/2010/WSS 3.0
- Windows システム状態 (レジストリ、証明書サーバー、アクティブディレクトリ情報)
- MySQL サーバー 5.0 と 5.1
- $\bullet$  Oracle  $\overline{v}$  Oracle  $\overline{v}$   $\rightarrow$   $\overline{v}$   $\rightarrow$  11i

SQL サーバー、 Exchange サーバーまたは SharePoint の設定は、ZCB によって自動的に 発見されるので、追加の設定は必要ありません。Zmanda Cloud Backup を通じて、 Windows の付属している圧縮ツールを使用したり、バックアップデータ暗号化のための デジタル証明書をサポートするオプションがあります。

## <span id="page-3-3"></span>システム条件

ZCB を使用するには、以下の条件を満たす必要があります。

- Windows XP (Home/Pro) SP2 もしくはそれ以上
- Windows 2003 SP2 もしくはそれ以上
- Windows Vista/ Windows 7/Windows 2008
- Java Runtime Environment (JRE) 6 Update 20 もしくはそれ以上
- ボリュームシャドウコピーサービスが有効化されていること。ボリュームシャドウコピ ーサービスは、初期設定で有効化にされていますが、Windows インストレーションの後 に、無効化されている可能性があります。有効化にされていることを確認するには、以 下を実行してください。
	- **マイコンピュータの**アイコンを右クリックし、ポップアップメニューより、**管** 理を選択してください。
	- o サービスとアプリケーションのツリーを拡大し、ボリュームシャドウコピーサー ビスを確認してください。もし、サービスが開始されていない場合には、プロパ ティより、スタートアップの種類を手動から、自動に変更してください。
- インストールの前に、リモートレジストリサービスが有効化されていること。
- Zmanda Cloud Backup が、インストールされ、全ての ZCB の作業は、管理者権限で実行 することが可能であること。
- メタ情報ファイルを保存するのに、十分なディスク容量が、インストレーションフォル ダにあること。 Zmanda Cloud Backup は、バックアップアーカイブに関するメタ情報を、 ローカルフォルダではなく、インストレーションフォルダに保存します。このメタ情報 は、データのリストアの際に、重要になります。必要とされるディスク容量は、バック アップセットやバックアップイメージの数、又はそれぞれのバックアップイメージ内の ファイルやオブジェクト数によります。
- TCP ポートの 10080 と 10081 へのアクセスが許可されていること。Zmanda Cloud Backup は、初期設定で、TCP ポート 10080 と 10081 を使用します。これらのポートが、既に使 用されている場合は、ZCB に使用するポートを他に設定することができます。詳しくは、 このドキュメント内の ZCB で使用する TCP ポートを変更する のセクションをご覧くだ さい。

## <span id="page-4-0"></span>インストール

ZCB のインストールは、ソフトウェアのインストールと、ZCB への Zmanda S3 証明書インポート の、2 つのステップがあります。32bit 及び 64bit の Windows ZCB ソフトウェアと Zmanda S3 証 明書は、Zmanda Network の Download のタブより取得することができます。

 もし、Zmanda Cloud Backup の有効なサブスクリプションがあるにも関わらず、ZCB ソ フトウェア、もしくは ZCB 証明書が Zmanda Network 上に見つからない場合は、 [info@zmanda.jp](mailto:info@zmanda.jp) へご連絡いただくか、サポートケースを開いてください。

## <span id="page-4-1"></span>インストレーション

Zmanda Cloud Backup は、 InstallShield と自己解凍型の setup.exe をインストールに使用し ます。ダウンロードの後、インストールファイルをダブルクリックし、インストールを開始し てください。インストーラーは、インストールを実行する前に、Java JRE などのシステム要件 を確認します。

#### <span id="page-4-2"></span>**ZCB** 証明書のインストール

ソフトウェアのイントール完了後、ZCB 証明書を、Zmanda Network より ZCB がインストールさ れたマシンにダウンロードする必要があります。ZCB 証明書は、s3.zmanda と名付けられ、ZCB のユーザーインターフェイスより、メニューオプションのクラウド>クラウド証明書のインポ ートを選択し、インポートを完了してください。

### <span id="page-4-3"></span>インストールの無人化

複数台のマシンへ ZCB のインストールを計画している場合は、ユーザーの入力を記録しておく べきです。このユーザー入力記録ファイルを使用して、コマンドラインより、ZCB を無人でイ ンストールすることができます。

ユーザーの入力を記録するには、以下のコマンドを実行してください。

#### setup.exe /r /f1く記録ファイル名>

記録ファイルは、すべてのユーザ入力が書き込まれます。

ZCB インストーラは、同じディレクトリ内にあるユーザー入力記録ファイルを読み込むことが できます。他のの場所を指定するには、/f1 のオプションを使用してください。インストレー ションのログは、/f2 のオプションによって、作成されます。ユーザー入力再生の参考コマン ド:C:\Temp\Setup.iss ファイル

#### setup.exe /s /f1" $C:\H{Femp}\times\Set{Iem}$ .iss"

このコマンドは、インストール又はアンインストールのプロセスが完了する前に、実行されま す。setup.exe コマンドを、インストール又はアンインストールのプロセスが完了した後に実 行したい場合には、/WAIT のフラッグを使用してください。例:Windows コマンドシェル上で プロセスが完了するのを待つ、以下のコマンドを実行する。

#### start /WAIT setup.exe /w /s /f1"C:\tmp\Setup.iss''

Zmanda Network は、初期設定で、無人インストール及びアンインストールに使用できる install.iss と uninstall.iss を提供しています。このセットアップファイルは、以下を想定 しています。

- 1. ZCB は、C:\Program Files\Zmanda\Zmanda Cloud Backup フォルダにインストールし、 amandabackup ユーザーのパスワードを、ユーザに尋ねます。 このパスワードには、高 度な設定が必要とされる場合があることに、注意してください。
- 2. ZCB アンインストレーションは、コンフィギュレーションデータを保持しません。

ZCB 証明書は、それぞれの ZCB インスタンスにダウンロード及びインポートされている必要が あります。Amazon の請求アカウントを別にしたい場合は、別々の ZCB 証明書を使用してくださ い。

#### <span id="page-6-0"></span>設定

#### <span id="page-6-1"></span>バックアップセット

ZCB 上での全ての作業は、バックアップセットを通じて実行されます。バックアップセットは、 バックアップするディレクトリや Exchange などのアプリケーションのグループのパラメーター (対象、日時、方法、場所)を定義します。それぞれのバックアップセットは、単一のバックア ップタイプのみ設定できます。例えば、同じバックアップセット内で、Exchange サーバーと Windows システム状態をバックアップすることはできません。

バックアップセット名は、32 文字以内に制限されています。Windows に予約されている文字は、 使用できません。 例:/\|? <>\*":+

#### <span id="page-6-2"></span>バックアップレベル

ZCB は、フルバックアップ、差分バックアップ、増分バックアップをサポートしています。

フルバックアップ:このレベルのバックアップでは、ZCB は、バックアップセットに関連付け られているすべてのデータをバックアップします。バックアップレベル 0 とも呼ばれます。

差分バックアップ:このレベルのバックアップでは、ZCB は、最後に成功したフルバックアッ プ以降に変更されたデータのみをバックアップします。バックアップレベル 1 とも呼ばれます。

増分バックアップ:このレベルのバックアップでは、ZCB は、最後に成功したフルバックアッ プ、または最後の増分バックアップ以降に変更されたデータのみをバックアップします。バッ クアップレベル 2 または、それ以上のレベル数値で呼ばれます。

差分または増分バックアップを選択することによって、Amazon S3 にバックアップ、およびア ップロードするデータ量を減らすことができます。増分バックアップを行うと、差分バックア ップの場合よりも、データのサイズを縮小することができます。一方、差分バックアップでは、 増分バックアップに比べ、より迅速にデータを復元することができます。

\*単一のバックアップセット内で、増分バックアップと差分バックアップを組み合わせて設定することは できません。例えば、差分バックアップが設定されている場合、同じバックアップセットに、増分バッ クアップを適用することはできません。

#### <span id="page-6-3"></span>バックアップセットの管理

バックアップセットは、ZCB のディスプレイの左端にリストされています。バックアップペー ジ上により、右クリックポップアップメニューより、バックアップセットの作成、編集、有効 化及び無効化、検証を行うことができます。これらの作業は、ユーザーインターフェイス上の ファイルメニューから行うこともできます。

バックアップの無効化と有効化: バックアップを無効化すると、バックアップやリストアとい った作業が実行されなくなり、スケジュールされたタスクも無効になります。初期設定では、 バックアップセットは、有効化されています。

バックアップセットの検証: これは、バックアップセットが正しく設定されているか確認する、 シンプルな方法です。検証中にエラーが発生した場合、このバックアップセットの設定に問題 があることを意味し、バックアップ及びリストアを正しく実行することができません。バック アップセットは、設定の保存時及びバックアップ実行前に自動的に検証されます。

#### <span id="page-7-0"></span>バックアップセットの設定

ZCB は、設定オプションを、バックアップ対象、方法、場所、日時と、4 つにグループ化するこ とによって簡単に設定を行えるようにデザインされています。

#### <span id="page-7-1"></span>バックアップの対象

バックアップの対象のセクションでは、バックアップタイプ(Windows ファイルシステムやシス テム状態、Exchange などのアプリケーション)

#### <span id="page-7-2"></span>バックアップの場所

ZCB は、クラウドバックアップ、ローカルバックアップ、ハイブリッドバックアップをサポー トしています。また、クラウドとディスクに別の保存期限の設定ができます。これは、各ユー ザーのディザスタリカバリに対する戦略を実装するのに、柔軟に対応 することを可能にします。 ZCB は以下のようなバックアップタイプに対応しています:

#### クラウドへバックアップ

この新しい機能は、4.0 より追加されました。この作業は、ZCB を利用して、バックアップデー タを直接クラウドへアップロードすることができます。一般的に、このクラウドバックアップ は、オフサイトへのバックアップソリューションとして使用することができます。

#### ディスクへバックアップ

この作業は、バックアップを実行し、ローカルディスクのみにそのデータを保存します。バッ クアッデータは、クラウドへはアップロードされません。一般的に、この操作は、2 段階に分 けられたクラウドバックアップのアプローチの、最初のステップとして使用することが出来ま す。バックアップデータは、最初、ディスクに保存され、後に、他のリソースの帯域幅と可用 性を考慮した正しい時間帯に、クラウドへのバックアップデータのアップロードをスケジュー ルすることが出来ます。

バックアップデータの保存先に、十分な空き容量があることを確認してください。このスペー スを計算した上で、バックアップデータの保存先のセクション内のローカルストレージより、 適切なデータの保存期限を設定してください。詳細については[、保存期限の](#page-8-0)セクションをご参 照ください、

#### ディスク&クラウドへバックアップ

この操作は、ZCB4.0 以前のバージョンでは、「S3 をバックアップ」として使用されていまし た。このバックアップ方法は、最初にディスクにバックアップを実行し、ディスクバックアッ プの完了時に、クラウドへのアップロードを開始します。したがって、バックアップデータは、 ローカルディスクだけでなく、クラウド上へも保存されます。データがどのくらいローカルデ ィスク及びクラウド上に保管されるかは、データ保存期限の設定に左右されます。詳しくは、 [保存期限の](#page-8-0)セクションを参照ください。

#### クラウドストレージの選択

Amazon データセンターは米国標準、米国西部 (北カリフォルニア)、EU (アイルランド)、 アジア太平洋 (シンガポール)と アジア太平洋 (東京)に、位置しています。

バックアップセットごとに違うクラウド場所を選択することは可能ですが、一度クラウドの場 所を設定すると、その設定を変更することは出来ません。これは、バックアップデータが、複 数のデータセンターに保管されている場合、ZCB が復元を実行するのが困難なためです。

#### ローカルディスクの選択

ZCB は、ローカルディスク、外付けディスクまたはネットワークドライブにバックアップする ことが可能です。

#### <span id="page-8-0"></span>データ保存期限

保存期限は、ZCB にどのくらいの期間、クラウド及びローカルディスクに保管するのかを設定 します。選択したローカルフォルダに、データ保存期限とバックアップデータのサイズに適応 する十分な空き容量が確保されていることを確認してください。

アマゾン S3 上のデータ保存期限は、Purge\_ZIB\_Backups として、ウィンドウズのタスクスケ ジューラーに保存されています。このタスクは、毎日深夜に実行されます。したがって、この 作業は、スケジューラーより、削除されるべきではありません。タスク実行時に、マシンが起 動していないときは、ローカル及びクラウド上のバックアップイメージは、設定された保存期 限に沿って削除されないことに注意してください。しかし、その翌日にスケジュールされたタ スクは、この保存期限切れのデータを再度削除しようとします。

#### 保存期限の上書き

ZCB は、クラウドまたはディスク上の最後のフルバックアップデータを保持するためのオプシ ョンが、実装されています。この機能を有効化することによって、そのバックアップセットに 設定されている保存期限に関係なく、最後に実行されたフルバックアップデータは、削除され ないことを保証します。これは、そのデータの保存期限が満了した場合にも、バックアップコ ピーは、削除されません。

#### 帯域幅調整

ZCB は、初期設定で、可能な限り最大の速度で、クラウドへデータ転送を行います。したがっ て、ZCB は、常に利用可能な最大帯域幅を使用しようとします。

しかし、ZCB のデータアップロードまたはダウンロードに使用する最大帯域幅を指定したい場 合は、帯域幅を調整することができます。ZCB は、以下の2つを指定することが出来ます。

最大上りレート: この値は、クラウドへバックアップデータをアップロードするための最大帯 域幅を意味します。(キロバイト/秒)

最大下りレート: この値は、クラウドへバックアップデータをダウンロードする際の最大帯域 幅を意味します。(キロバイト/秒)

ZCB は、バックアップセットごと、もしくは全てのバックアップセットにわたって、上記の 2 つの値を設定することができます。全てのバックアップセットにわたって、この設定を行う場 合には、環境設定 > 帯域幅をクリックしてください。バックアップごとの設定は、バックア ップの保存先のセクション内にある、クラウドストレージの下の最大上りレートと最大下りレ ートの値を設定してください。

#### セキュリティで保護された転送(SSL)

ZCB は、クラウドへの安全なデータ転送を行う OpenSSL version 0.9.8.をサポートしています。 この機能を使用するには、バックアップの場所のセクション内にある、クラウドストレージの 下のチェックボックスにマークしてください。

デジタル証明書を使用したデータ暗号化を実行したかどうかに関わらず、このセキュアで安全 な転送機能を利用することが出来ます。

もし、一般ウェブサイトなど、公開されているデータを、バックアップする場合、SSL を使用 しないことで、アップロードのパフォーマンスが向上する可能性があります。(内部テストの 結果では、外部要因にもよりますが、15 - 20%のパフォーマンスが向上しました。)

#### バックアップの方法

ユーザーは、ZCB のバックアップ処理方法をコントロールすることが出来ます。ZCB は、データ の圧縮及び暗号化をサポートしています。この機能を利用して、バックアップ開始とともに、 圧縮や暗号化を実行し、その後、ディスクにバックアップデータが書き込まれるか、クラウド にアップロードされます。

ユーザーは下記の設定を指定することができます:

圧縮: これを利用して、ネットワークの帯域幅とバックアップのストレージスペースを節約す ることが出来ます。圧縮レベルの範囲は、最速(最速の圧縮を実行しますが、高圧縮率ではあ りません。)から、**最高**(最高の圧縮率ですが、より多くの CPU リソースを使用します。)

暗号化: ZCB は、業界基準である RSA RC4 のアルゴリズムをバックアップの暗号化に使用して います。RC4 は、RSA の標準のストリーム暗号の技術です。ZCB は、Windows PFX(Personal

Information Exchange)の証明書のみをサポートしています。バックアップアーカイブは、暗号 化に使用した証明書を含め、全ての暗号化のメタ情報をエンコード形式で格納しています。ま た、証明書の SHA1(セキュア)もアーカイブに格納されます。

ZCBは、amandabackupユーザーにインストールされたWindows PFX(Personal Information Exchange)デジタル証明書を使用して暗号化を実行します。これは、Zmanda Networkよりダウン ロードしたAmazon S3のクラウド証明書とは、まったく異なるものであることに注意してくださ い。暗号化の証明書は、Zmandaからは提供されていません。

ZCBは、データを暗号化ために、ユーザー独自のデジタル証明書を選択する機能を備えることで、 100%のデータのプライバシーを提供しています。暗号化証明書はユーザーのみに知られている ので、ユーザーのみがデータの復号化を行うことができます。これは、もし、証明書を紛失し た場合、暗号化されたデータはリカバリすることができません。したがって、暗号化に使用す る証明書は、慎重に保管してください。

暗号化を有効にする前に、Windows証明書ストアにPFX証明書をインポートする必要があります。 設定の仕方は[、PFX証明書の設定方法の](#page-12-1)セクションを参照してください。

インストールされている証明書を使用して暗号化を有効化するには、バックアップのページの バックアップの方法のセクション内にある暗号化のドロップダウンから証明書を選択してくだ さい。暗号化証明書を指定した後、バックアップの検証を行うために、バックアップ保存のボ タンをクリックしてください。もし、暗号化証明書に問題がある場合は、ZCBが警告メッセージ を表示します。

\*注意 : ZCB4.0は、64ビットプラットフォーム上で発生するバグが報告されています。このプ ラットフォームでは、暗号化のドロップダウンに、使用できる証明書が自動で表示されません。 この解決策として、64ビットのプラットフォームを使用する際には、手動で暗号化のドロップ ダウンより暗号化証明書を選択をクリックし、証明書の名前を入力してください。 ZCB を使用して暗号化する際には、以下の点に注意してください。

- ZCB は、ターゲットマシンに暗号化証明書(バックアップの際と同じ形式のもの)が存 在している場合のみ、バックアップイメージを復号化することができます。同じ形式で、 名前が変更された証明書も、復号化に使用することができます。
- ユーザーは、WinZipやPKZIPのWindowsユーティリティを介して、アーカイブ内にあるフ ァイル(ファイル名)を参照することができますが、これらのユーティリティを利用し て復号化することはできません。
- amandabackupユーザーが、バックアップとリカバリーのプロセスで、同じパスワードを 使用している必要があります。そうでなければ、リストア中に復号化に失敗します。

バックアップの日時

バックアップ前後のアクション

ZCB は、バックアップを開始前または完了後に、カスタムコマンドやスクリプトを実行する、 柔軟性を提供しています。たとえば、1 つだけのバックアップを実行する前に特定するバック アップのディレクトリ内の外部からファイルをコピーしたい場合は、その人はバックアップ前 のアクションを構成できます。同様に、バックアップが ZCB によって完了した後、あるプログ ラムを呼び出したい場合も、(データの削除など)、バックアップ後のアクションとして設定す ることが出来ます。

これらのアクションを設定するには、左側のウィンドウからバックアップセットを選択し、 バ ックアップ ページを確認してください。 バックアップ日時のセクション内のバックアップセ ット環境設定タブより 、この設定を見つけることができます。バックアップ前後に実行したい、 存在するバッチスクリプトもしくは、実行可能ファイルをマシンより選択し、バックアップセ ットを保存してください。

この機能を有効に使用するには、以下の事項に注意して下さい:

- またはプログラム上記のスクリプトに変数を加えたい場合は、バックアップ前後のアク ションのアイコンを再度クリックし、ZCB によって示されているコマンドに変数を加え てください。
- 設定されたバックアップ前後のアクションの実行時に エラーが発生した場合は、バッ クアップは失敗として表示されます。失敗したコマンドの EXIT ステータスは ZCB のロ グファイルで見つけることができます。実行するコマンドのエラーに関わらず、バック アップを続ける場合には、65531 の EXIT ステータスをスクリプトに使用してください。
- スクリプトが読み出しおよび書き込み用または、ファイルを開いている場合、ファイル 名が完全パスを含んでいることを確認してください。 例: C:\backup\Log.txt)。 Log.txt などの完全パスを含んでいないファイル名は、 C:\Windows\system32 フォル ダ内にあるファイルとして認識されます。

ユーザー資格情報

バックアップするデータが他の windows のユーザーのアクセス許可が必要とする場合は、ZCB からユーザーの資格情報を認証することが出来ます。

これらのアクションを設定するには、左側のウィンドウからバックアップセットを選択し、 バ ックアップ ページを確認してください。 バックアップ日時のセクション内のバックアップセ ット環境設定タブより 、この設定を見つけることができます。ZCB がバックアップに使用する データの、 windows ユーザーのユーザー名とパスワードを入力してください

電子メール通知

各操作の完了時に、電子メール通知を設定することができます。この設定は、グローバル設定 (すべてのバックアップセットのわたる設定)または各バックアップのレベルでも設定すること ができます。 [電子メール通知](#page-23-3) のセクションを参照してください

<span id="page-12-2"></span>スケジュール

ZCB は非常に柔軟性のあるスケジュールオプションを提供しています。各バックアップ操作の スケジュールを、クラウドへバックアップ、 ディスクへバックアップ、ディスクとクラウド へバックアップ、 ディスクからクラウドへアップロードと、お望みの時間に個別に設定する ことができます。平日にディスクへバックアップし、週末にはディスクからクラウドへアップ ロードするなど柔軟にスケジュールを組むこができます。

スケジュール されたバックアップの実行をバックアップセットに追加するには、左側のウィン ドウからバックアップセットを選択し、バックアップ ページに移動します。 バックアップの 日時 セクションの スケジュールされたバックアップ タブを選択し、 スケジュールの追加 ボタンをクリックして、スケジュールを表示してください。各テンプレートは、完全にカスタ マイズ可能です。スケジュールを保存するには、バックアップ ページの下部の <バックアッ プセット名>の保存ボタンをクリックしてください。

なお、バックアップ セットは、フルバックアップと増分バックアップまたはフルバックアップ と差分バックアップを設定することができます。増分バックアップと差分バックアップを混合 することはは許可されていません

バックアップ操作は、Windows システムユーザとしてスケジュールされ、 実行されることに 注意してください。バックアップ場所としてローカル フォルダーにマップされたドライブが指 定されている場合は、システムのユーザーはドライブへの書き込み権限はありません。ローカ ル の amandabackup またはドメイン名\ amandabackup ドメインユーザーとして実行するため、 Windows タスクスケジューラで ZCB スケジューラのエントリを下記の手順にしたがって変更し てください。 amandabackup のユーザパスワードを入力します。この変更は、管理者のみが行 うことができます。「バッチジョブとしてログインする」権限を持つユーザーとして、ドメイ ン amandabackup ユーザーをグループ ポリシーに追加する必要があります。

<span id="page-12-0"></span>構成の詳細な説明

#### <span id="page-12-1"></span>暗号化のための *PFX* 証明書の設定

PFX ファイルは、SSL の証明書、プライベートキー、また任意で他にも必要な中間 CA 証明を含 むことができる、特別にフォーマットされたファイルです。PFX 証明書は、バックアップ ・ データの暗号化するためのパスワードのように動作します。

#### PFX の証明書を取得するには

PFX の証明書には、認証局署名入りのものと自己署名されたものの二種類あります。署名入り 認証は Verisign のような第三者 CA によって発行されます。認証局署名入りの証明書と自己署 名証明書の違いについては[、こちらの](http://webdesign.about.com/od/ssl/a/signed_v_selfsi.htm)説明を参照してください。

バックアップデータを外部に送信する、データの信頼性を確認する必要があるなどの場合を除 いて、自己署名証明書は、ZCB の暗号化に安全に使用することができます。abylon selfcert の ような簡単なツールをダウンロードして、自己署名証明書を作成することができます。Openssl utility を使用することもできます。

PFX 形式になっていない個人証明書をもっている場合

インストールされている非 PFX 証明書がある場合は、PFX ファイルにエクスポートすることが できます。プライベートキーにアクセスする必要があることに注意してください。

Windows のスタートメニューから、プログラムの実行を選択し、certmgr.msc を入力します。 次に、証明書のエクスポートをダブルクリックし、詳細を選択してください。ファイルにコピ ーするを選択し、証明書のエクスポート先を指定します。証明書をエクスポートする際に、以 下の点を確認してください。

- I はい、プライベートキーをエクスポートする (Yes, export the private key) オプ ションがチェックされているかどうか。このオプションは、プライベートキーがエクス ポート可能であり、プライベートキーへのアクセス権がある場合のみ表示されます。
- エクスポートの成功後、キーを削除する(Delete Private Key if export is successful)オプションのチェックがオフになっているかどうか

ファイルが保存された後、certmgr.msc ユーティリティを閉じてください。エクスポートされ た証明書は amandabackup のユーザーがアクセスできるフォルダーに保存する必要があります。

<span id="page-13-0"></span>PFX 証明書をインポートするには

ZCB で暗号化を使用するには、下記[のユーザーの証明書ストアに](#page-13-0) PFX 証明書をインポートする [にはの](#page-13-0)セクションで記述されている手順に従って、Windows 証明書ストアに PFX の証明書をイ ンポートする必要があります。以下の Windows ユーザーに対して、この手順を完了する必要が あります:

- amandabackup
- 管理者
- (手動バックアップを実行している場合) ZCB のユーザ・インタフェースを開始した Windows のユーザーを、「johndoe」とします。

PFX の証明書を Windows のユーザーの証明書ストアにインポートするには

1. Windows ユーザーとして ZCB マシンにログオンしてください。

- 2. PFX の証明書ファイルをダブルクリックして、証明書インポートウィザードを始めま す。 プライベートキーを保護するために使用するパスワードを入力してください。 ZCB の暗号化のため:
	- a. 「強力なプライベートキー保護を有効にする」 (Enable Strong private key protection)のオプションを選択しないでくださ い。このオプションを有効にした場合は、アプリケーションがプライベートキー を使用するたびに、確認画面が表示されます。
	- b. このキーをエクスポート可能にする Mark this key as exportable のオプショ ンを選択してください
- 3. すべてデフォルトのオプションを選択し、インポートを完了します。

#### <span id="page-14-0"></span>バックアップの実行

バックアップセットを保存した後、バックアップを実行できます。手動でバックアップを起動 するか、特定の時刻に自動的にバックアップするスケジュールを追加することができます。

手動バックアップを実行するには、画面左側のペインからバックアップセットを選択して バッ クアップ タブをクリックして、バックアップのページを表示してください。バックアップの 日時内にある今すぐバックアップのタブを選択し、実行したい操作を選択し、すぐ下に表示さ れているボタンをクリックし、操作を実行してください。スケジュールされたバックアップの 実行を設定するには、下記の [スケジュール](#page-12-2) のセクションを参照してください。

以下、ZCB を使用してバックアップすることができる、すべてのアプリケーションの詳細情報 です。

#### <span id="page-14-1"></span>Windows ファイルシステム

概要:ZCB は、Windows NTFS ファイルシステムの、フルバックアップ(すべてのファイル)、 差分バックアップ(前回のフルバックアップ以降に変更されたファイルのみ)、増分バックア ップ(最後に成功したバックアップ以降に変更されたファイルのみ)を実行することができま す。開いているファイルをバックアップすることができ、バックアップするファイルのサイズ に制限はありません。さらに、外付けのポータブルハードドライブまたはネットワークにマッ プされたドライブからファイルをバックアップすることができます。

機能性:NTFS ファイルシステムをバックアップする際に、ZCB は、ブラウザのツリーからディ レクトリとファイルを選択できます。Windows のファイルシステムのバックアップの場合、除 外するファイルのリストを指定することができます。Windows のファイルシステムは、除外仕 様でワイルドカードをサポートしています。ワイルドカード「\*」(一つ以上の文字に一致)と 「?」(正確に 1 文字に一致)がサポートされています。除外指定のパスは絶対パスにする必 要があります。例:ユーザーは、 C:¥データ ディレクトリをバックアップしています。ユーザ ーは、 除外サブフォルダに格納されているファイルおよび \*.jpg 拡張子を持つファイルを除 外したい場合、除外仕様は、"C:¥データ¥除外" "\*.jpg となります。

Windows ファイル システムの除外仕様でのパターンの一覧は、空白文字で区切る必要がありま す。

#### 要件:

- Windows NTFS ファイルシステムのみをサポートしています。
- 開いているファイルをバックアップするために、ボリュームシャドウコピーサービスを 有効にする必要があります。
- バックアップセットが、暗号化されたボリュームからのファイル、または個別に暗号化 が有効になっているファイルを含んでいる場合は、ZCB でファイルを復元した後、ファ イルにアクセスできるよう、関連する暗号化キーをバックアップすることをお勧めしま す。

#### ネットワークにマップされたドライブに関する注意:

ZCB を使用して、ネットワーク ドライブ上のデータをバックアップし、ローカルのバックアッ プ アーカイブを保持するために、ローカルのストレージとして選択することもできます。ご希 望のユースケースに必要な権限を ZCB が所有していることを確認するため、次の要件に注意し てください。

- amandabackup システム、ドメインのユーザーが、ネットワークドライブ上の読み取り、 書き込みアクセス許可を持っていることを確認してください。
- クラウドへバックアップを実行したい場合のみ、下記の追加要件に注意してください。
	- o スケジュールされたバックアップ: スケジュールを追加する前に、 バックア ップセット環境設定 タブの下の、「バックアップ実行時のユーザー認証」セク ションで、amandabackup ユーザのユーザ情報を入力してください。
	- o マニュアルバックアップ: 「管理者」として、ZCB ユーザー インターフェイ スを起動し、「管理者」ユーザーがネットワーク ドライブに読み取り/書き込み アクセス許可を持つ必要があります

#### <span id="page-15-0"></span>Windows システム状態

#### 概要:

*Windows システム状態* は、オペレーティングシステムの主要キーとファイルを意味し、障害復 旧において非常に需要です。ZCB は、全てのサポートしている Windows プラットフォームのシ ステム状態バックアップを実行することができます。

#### 機能性:

**465 S. Mathilda Ave., Suite 300 • Sunnyvale, CA 94086 • 1-888-496-2632 • www.zmanda.com**

ZCB は、Windows システム状態のバックアップと、VSS ベースのブート ファイル、システム フ ァイル、IIS、COM + データベース、レジストリのバックアップを実行します。システム状態は、 フルバックアップのみをサポートしています。

#### ▶ ワークステーション

ここでのワークステーションは、Active Directory (AD) がない Windows XP マシンま たは Windows Vista、Windows 2003 server マシンを意味します。

ブートファイル:

- o Windows XP と Windows 2003: SystemDrive \ NTDETECT.COM、 SystemDrive **¥ ntldr、 SystemDrive ¥ boot.ini (SystemDrive は通常 c:)**
- 。 Vista: S**ystemRoot¥boo** ディレクトリ (%systemroot 通常は **c:\window**)
- カタログ ファイル: SystemRoot ¥ System32 ¥ CatRoot ¥。
- MachineKeys ファイル: SystemRoot¥System32¥Microsoft¥Protect¥\* と AllUsersProfile\ApplicationData\Microsoft\Crypto\RSA\MachineKeys\\* where ALLUSerProfile is c:\Documents and Settings\All Users.
- パフォーマンスカウンター: c:\windows\system32 内にある、perf\*.dat と perf\*.bak ファイル
- WFP ファイル: Windows File Protection (WFP)に関わる、すべての dll と exe ファイル。通常は、c:\windows\system32 の元にある、dll ファイル。
- IIS を使用している場合、IIS メタ情報。
- 証明書データベース(Windows 2003 証明書サーバのみ対応): c:\windows\textem32\certsrvに格納されているファイル
- COM+レジストリデータベース
- レジストリ: SvstemRoot¥svstem32¥config 内にあるシステム, 初期設定, SAM, セキュ リティとソフトウェアファイル。Vista の場合、コンポーネントとスキーマフィル。
- $\bullet$

#### ドメインコントローラー

ドメインコントローラ(もしくは DC)は、アクティブダイレクトリのインストールされた すべての Windows 2003 マシンが当てはまります。

- DC は、上記にリストされたワークステーションのすべてのシステム情報をバ ックアップします。
- それに加え、アクティブディレクトリデータベース、ログファイル、グルー プポリシーオブジェクト (GPOs)をバックアップします。.

必須条件:

- 動作環境より、お使いのオペレーションシステムとサービスパックが条件に見合っている か確認してください。
- ボリュームシャドーコピーサービスを有効化されている必要があります。有効化するには、 システム要件のセクションをご覧ください。

#### <span id="page-17-0"></span>モニタリング

モニターの ページには、 すべてのバックアップセットで進行中の バックアップ、復元、アッ プロードおよびダウンロード操作の状況が表示されます 。モニターのページには、最近実行さ れた操作、あるいは進行中の操作が表示されますので、注意してください。

操作の種類に応じて、操作の停止、一時停止、再開をすることができます。たとえば、進行中 の操作を停止したり、ピーク時にネットワーク帯域幅の使用量を減らすために、アップロード の操作を一時停止することができます。

操作の種類ごとに利用可能なオプションは、次の通りです。

## 操作↓ オプション→ ウインクロン 停止 一時停止 再開

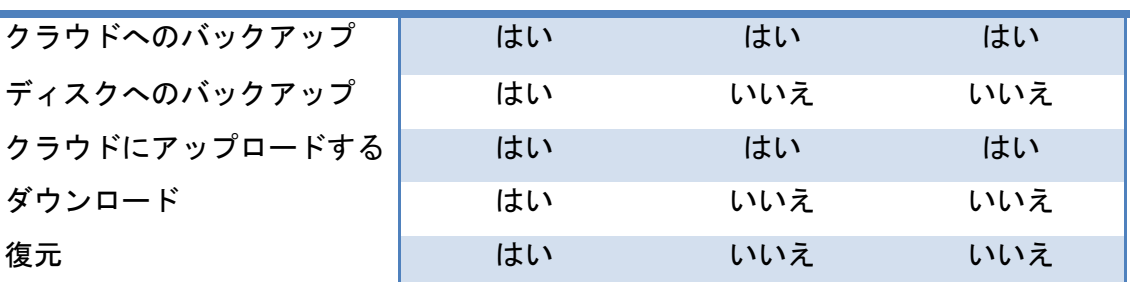

 アップロードの操作を再開する場合、ZCB は、そのバックアップセットに保留されている、 すべての不完全なアップロードジョブを再開しますので、ご注意ください。1 つのジョブだ けを再開したい場合は、 レポートページを使用してください。

<span id="page-17-1"></span>レポート

レポート ページに、ZCB によって実行される操作の一覧が表示されます。このページで、2 つ の基本的な機能が利用できます:

#### <span id="page-17-2"></span>レポートの表示

フィールドを並べ替えるにはコラムの見出しをクリックすることができます。

ZCB で、表示をカスタマイズすることができます。 テンプレートを設定 ボタンをクリックし、 次にテンプレート名を指定し、テンプレートに表示したいコラムを選択します。この新しいテ ンプレートを追加するには、テンプレートの保存をクリックします。

特定のテンプレートを読み込むには、 テンプレートを設定 ボタンの横に表示されているドロ ップダウンリストから選択することができます。

コンマ区切り値(CSV)ファイルに、読み込んだテンプレートのビューをエクスポートするには、 レポートをエクスポート ボタンをクリックしてください。このファイルは、印刷、またはスプ レッドシートやグラフを作成するために他のアプリケーションにインポートすることができま す。

#### <span id="page-18-0"></span>タスク管理

バックアップまたはアップロードのレポートを選択し、右クリックをすると、バックアップジ ョブを操作をすることができます。ジョブの種類別に実行できる操作の表を以下に示します。

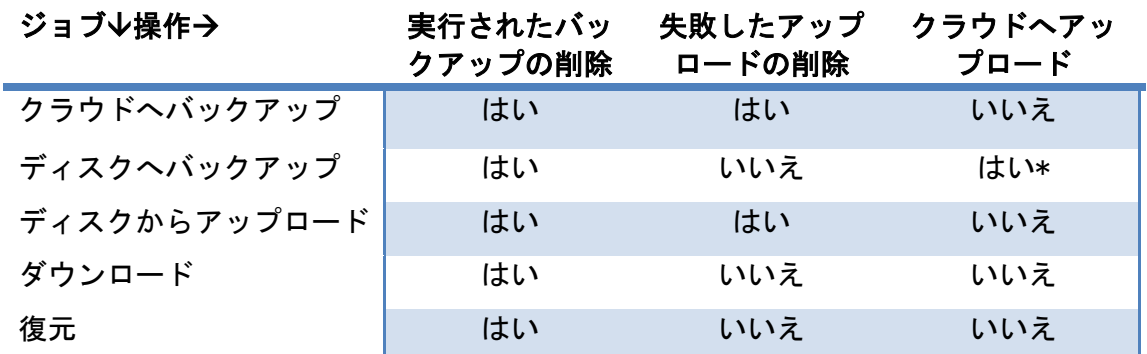

\* ディスクからデータが既にアップロードされていない場合のみ利用可能

複数のタスクを選択した場合、ZCB テーブルからエントリを削除する「実行されたバックアッ プの削除」のみが実行されることに注意してください。

#### <span id="page-18-1"></span>復元

ZCB はファイルシステムおよび適用バックアップを復元するために、複数の方法を提供してい ます。元のバックアップを実行したシステム上、あるいは別のシステム上で、データを復元す ることができます

#### <span id="page-19-0"></span>概要:

#### バックアップカタログとは

ZCB は、データをバックアップする際、バックアップ カタログと呼ばれる特殊なファイルでい くつかのキーのメタ情報を格納します。このカタログは、復旧時に必要な特定のデータの復元 を選択し、バックアップのデータを正しく復元するために使用されます。

#### 元のマシンに復元する

バックアップを実行したマシンと同一のマシンにデータを復元するというのが、最も一般的な ケースです。これを実行するには、 復元 のページに移動し、復元したいバックアップデータ の種類に応じて、下記の手順にしたがってください。

#### 別のマシンへ復元

元のマシンから別のマシンにバックアップ データを復元することもできます。ベアメタル復元 を行う場合と同様に、元のシステムのクローンを作成するために使用されます。実際の復元プ ロセスを開始する前に、いくつかの追加手順が必要です。以下の手順に従ってください

- 元のマシンにインストールされているものと、同じサービス パックおよび Windows オ ペレーティング システムを、復元用コンピューターにインストールすることをお勧め します。
- バックアップ データを復元したい コンピューターに、ZCB をインストールします。
- 上記のセクションの説明に従ってクラウドの証明書をインポートします。
- [バックアップカタログの復元](#page-27-0) のセクションで説明されているように、カタログの復元 処理を完了します。
- バックアップ カタログが ZCB によって正常にダウンロードされた後、復元の実行のセ クションで説明されているように、復元したいバックアップのデータの種類に応じて、 通常の復元手順に従ってください。

#### <span id="page-19-1"></span>**Windows** ファイルシステム

概要:ZCB は、Windows のファイルシステムの復元において、柔軟かつ適切な制御を実現する ため、様々なオプションをユーザーに提供しています。バックアップシステムを実行したシス テムへの復元だけでなく、別のシステムへの復元も可能です。

#### 機能性:

ファイルシステムデータの復元を実行するには、以下の手順に従ってください。

- ZCB のユーザーインターフェイスで、バックアップを実行したバックアップセットを選 択し、「復元」のページに移動してください。実行されたバックアップが表示されてい る表から、復元したいバックアップをクリックしてください。
- 復元ポイントのドロップダウンリストに、 この復元操作に関連するすべてのバックア ップイメージが表示されます。復元されるデータのタイムスタンプは、バックアップ実 行時のイメージに含まれているタイムスタンプと同じになります。
- 復元ポイントを選択すると、復元の対象となる、すべてのファイルが表示されます。
- ZCB上で、 ブラウザのツリーから ディレクトリとファイル を 選択することができま す。特定のファイルまたはフォルダを検索するフィルタオプションが使用できま す 。 ZCB は、 フィルタの 仕様 にワイルドカードをサポートしています 。ワイルド カード「\*」(一つ以上の文字に一致)と「?」(正確に 1 文字に一致)がサポートさ れています。また。検索するファイルの絶対パスを入力することもできます。絶対パス を覚えていない場合は、「\*ファイル名\*」パターンを使用してください。例えば、jpg 拡張子を持つすべてのファイルを検索するには、「\*.jpg」と入力します。 C:\Windows\System32 ディレクトリにあるすべてのファイルを検索するには、 「C:\Windows\System32」、または「\* System32\*」の検索パターンを入力してください。
- 次に、以下のフィールドの指定が可能です。

復元前のスクリプト実行: このオプションフィールドでは、実際の復元が実行される直前 に実行したい、.bat ファイル、.exe ファイルなどの実行可能ファイルを指定することがで きます。

復元後のスクリプト実行: このオプションフィールドでは、実際の復元が実行された直後 に実行したい、.bat ファイル、.exe ファイルなどの実行可能ファイルを指定することがで きます。

ダウンロードフォルダ: このパスは、ZCB がクラウド上からバックアップアーカイブをダ ウンロードする場所を指します。

復元フォルダ :このパスは、データが復元される場所を指します。下記の「場所を指定し て復元」のラジオボタンを選択すると、このフィールドで指定した場所に、データが復元 されます。

場所を指定して復元: このラジオボタンを選択すると、上記の「復元フォルダ」で指定し た場所に、データが復元されます。

元の場所に復元: このラジオボタンを選択すると、元の場所にデータが復元されます。こ のオプションを選択した場合は、すぐ横に表示されている「復元の条件」のドロップダウ ンリストから、競合解決策として正しいオプションを選択してください。

復元の条件: データの復元中にフォルダ内で既存のファイルが検出された場合、ZCB では、以下に示す 4 つの競合解決オプションのいずれかを指定することができます。

元のファイルを保持する: ZCB は、既存するファイルを保持し、このファイルの復元 を行いません。

元のファイルに上書きする: ZCB は、復元データに含まれているファイルを、既存す るファイルに上書きします。

元のファイルを名前変更する: ZCB は、既存するファイル名を、元のファイル名にタ イムスタンプを付加した名前に変更します。復元データに含まれるファイル名は変更さ れず、そのまま復元されます。

復元ファイルを名前変更する: ZCB は、既存するファイルを保持し、復元データに含 まれるファイル名は、元のファイル名にタイムスタンプを付加したファイル名に変更さ れます。

アーカイブを保持: 復元が完了すると、初期設定では、クラウド上からダウンロード したバックアップアーカイブは削除されます。後でこのバックアップからさらに復元を するため、このアーカイブを保持したい場合、このオプションを選択することができま す。このアーカイブファイルが不要になった際は、手動で削除する必要がありますので、 ご注意ください。

#### 要件:

- バックアップを実行したマシンとは別のマシンにデータを復元したい場合は、上記の 「別のマシンへの復元 」のセクションに記述してある手順に従ってください。
- ファイルシステムのバックアップの場合、異なる Windows オペレーティングシステム間 で、ファイルを復元することができます。例えば 、Windows XP が稼動しているマシン から、Windows 7 のマシンにファイルを復元することができます 。

#### <span id="page-21-0"></span>Windows システム状態

概要: ZCB は、サポートしているすべての Windows プラットフォーム上で、Windows のシステ ム状態を回復することができます。

機能性: ZCB は、Windows のシステム状態のバックアップをサポートし、ブートファイル、シ ステムファイル、IIS、COM +データベース、レジストリ、アクティブディレクトリ、証明書サ ーバーの VSS ベースのバックアップを実行します。Windows のシステム状態は、常に完全バッ クアップされます。

システム状態の復元のため初期設定が、他のアプリケーションとは異なりますので、注意して ください。「復元の場所」 は「元の場所に復元」、「復元の条件」 は 「元のファイルに上書 きする」で設定されます。

#### 要件 :

- データを復元するマシン上に、元のマシンと同様の Windows オペレーティングシステム およびサービスパックがインストールされている必要があります。
- バックアップを実行したものとは別のマシンにデータを復元する場合は、上記の「別の マシンへの復元」のセクションに記述されている手順に従ってください。
- ボリュームシャドウコピーサービスが有効になっている必要があります 。有効にする 方法は、「システム条件」のセクションを参照してください。

#### <span id="page-22-0"></span>障害復旧

障害復旧とは、自然災害あるいは技術的な問題が原因で、コンピュータが部分的あるいは完全 に破壊された場合に、システムおよびデータを回復することを示します。以下のセクションで、 マイクロソフト SQL サーバー、Microsoft Exchange サーバー、マイクロソフト SharePoint サ ーバーまたはファイルサーバを実行しているあらゆるアプリケ−ションサーバの障害回復の準備 方法、および災害の場合にシステムを回復する方法を説明します。

#### <span id="page-22-1"></span>障害復旧のための準備

アプリケーション サーバーを災害から保護するために、システム状態、データベース、アプリ ケーションのインストール ディレクトリなどのアプリケーション データなど、重要なコンポ ーネントのバックアップを実行する必要があります。以下のような重要なコンポーネント用に バックアップ セットを作成することをお勧めします:

- システムドライブ(デフォルト: C: ¥) すべてのシステムおよび一時ファイルを除く。 これは、Windows オペレーティング システムとすべてのアプリケーションがインスト ールされているドライブです。
- システムの状態 サーバーのレジストリ、ブート ファイル、COM + データベース、ア クティブディレクトリ などのバックアップ
- アプリケーションデータ- マイクロソフト SQL サーバー、Microsoft Exchange サーバ ー、マイクロソフト Sharepoint サーバーなどのアプリケーションデータのバックアッ プ。
- アプリケーションのインストール ディレクトリ システム ドライブ以外のドライブ にアプリケーションがインストールされている場合は、そのインストール ディレクト リも含む。SQL server データベースのバックアップの一部としてバックアップされる ため、データベースのディレクトリは除外できます。
- ユーザのデータ- システム以外のパーティション上のファイルサーバデータのバック アップ。

#### <span id="page-22-2"></span>障害復旧の実行

- 元のサーバーにインストールされているものと同様の Windows サーバーおよびサービス パックをインストールします。新しいサーバー上で、ドライブ パーティション、 Windows のインストール ディレクトリ、コンピューター名が元のサーバーであること を確認します。マシンをドメインあるいはワークグループに登録しないでください。
- コンピュータに管理者としてログインします。
- 元のサーバーと同じディレクトリに ZCB をインストールします。
- バックアップを実行したマシンとは別のマシン上にデータを復元しようとしているため、 元のサーバーからアップロードされたバックアップセットのカタログをダウンロードす る必要があります。これを実行するには、バックアップ[カタログの復元](#page-27-0)セクションで 説明されている手順を完了してください。カタログの復元が正常に実行された後、ZCB を再起動してください。
- 「ファイル->バックアップセットの有効化」を選択して、バックアップ ・ セットを有 効化します。

**465 S. Mathilda Ave., Suite 300 • Sunnyvale, CA 94086 • 1-888-496-2632 • www.zmanda.com**

- システム ドライブのバックアップ セット をクリックします。ZCB UI 上の 復元 ペー ジに移動します。バックアップを選択し、復元したいポイントを選びます。
- ラジオ ボタンを選択− **元の場所に復元** ZCB は、バックアップが行われた場所と同じ 場所にデータを復元します。
- ドロップダウンから 復元の条件: 元のファイルに上書きするを選択します。復元の条 件を確認した後、復元をクリックし、復元を開始します。
- Windows システム ファイルを復元することはできないため、システム ドライブの復元 エラーを報告可能性があります。このようなシステム及びオープンファイルの失敗は安 全に無視できます。
- システムドライブのデータが正常に復元された後、上記のような復元設定で、 システ ム状態 のバックアップセットのデータを復元します。
- .次に、同様の復元設定で、アプリケーション インストール ディレクトリ および ユ ーザー データバックアップセットの復元を行います。
- サーバーを再起動します。
- サーバーが再起動された後、Windows サービスで、アプリケーション サービスがイン ストールされ、実行中の状態になっているか確認してください。
- アプリケーションサービスの実行を確認後、アプリケーション データ のバックアップ セットを復元します。

#### <span id="page-23-0"></span>アドミニストレータ

#### <span id="page-23-1"></span>スレッド数の変更

バージョン 4.0 以降、ZCB は、データのアップロード/ダウンロードに使用するスレッドの数 を変更することができます。

値は、環境設定>最大スレッド数より、微調整することができます。スレッドの数を増やすと、 一般的に、データ転送に使用するアップロード/ダウンロードスピードが向上します。ただし、 現時点以上のパフォーマンスが不可能もしくは、使用するマシンに対して過剰なスレッド数に よりパフォーマンスが低下することがあること注意してください。

#### <span id="page-23-2"></span>国際化

ZCB-英語、ドイツ語、日本語の 3 つの言語で利用可能です。しかし、英語以外の文字を含むフ ァイルのフォルダー名を使用するには、その言語用の Windows のエディションを使用する必要 があります。例: バックアップする日本語の文字をファイル名で使用する場合は、日本語版の Windows オペレーティング システムを使用する必要があります

#### <span id="page-23-3"></span>E メール通知

ZCB のはの、の特定の操作の完了時にの、のユーザーにメールを送信することができます。す べてのバックアップセットに適用されるグローバルレベルの、のまたは個々のバックアップセ ットレベルでの設定が可能です。

ZCB は、2 つの異なる方法でバックアップと復元のイベントを通知します。

- 1.すべてのイベント(成功および失敗)は、Windows のイベントログに記録されます。 Windows のイベントログアナライザツールで、イベントをフィルタリングしたり、分析 することができます。
- 2. 特定のイベントが発生した際に、E メール通知を送信することができます。バックアッ プの成功と失敗、アップロード、ダウンロード、復元のイベントの送信が可能です。

E メール通知を有効にするには、まずメールサーバを設定します。「環境設定>E メール>メール サーバ」を選択し、以下のフィールドを入力します。

- 送信 SMTP サーバ: IP アドレスまたは送信 SMTP サーバのホスト名を入力します。
- ポート: ZCB がメールを送信する際に、接続する SMTP サーバのポートを入力します。
- ユーザー名: メールサーバの認証に使用する E メールアドレスまたはユーザ名を入力 します。
- パスワード: 上記の E メールアカウントのパスワードを入力します。
- 認証: お使いの SMTP サーバが認証を必要としない場合は、このチェックボックスのチ ェックは外してください。それ以外は、チェックをしてください。
- セキュア: ZCB と SMTP サーバー間の通信を SSL 上で行いたい場合は、このチェックボ ックスで設定できます。Exchange サーバーを使用している場合は 、Exchange サーバー 上で Require TLS Encryption オプションを 有効 にして ください 。クライアント用 のトランスポート層セキュリティの暗号化を設定するには、Microsoft KB のページ [\(http://support.microsoft.com/kb/829721\)](http://support.microsoft.com/kb/829721)を参照してください 。
- 送信元:E メールの送信元のフィールドに配置したいメール ID を指定してください。

上記の項目の入力が終わったら、「接続確認」のボタンをクリックして、SMTP サーバへ接続で きるか確認します。

以上の手順が完了すると、正常にメールサーバが設定されたことになります。次に、メール受 信先のリストと、どのイベントの通知を行うかを定義します。グローバルレベルとバックアッ プレベルの両方でこの操作ができます。

#### <span id="page-24-0"></span>グローバルレベルの *E* メール通知

グローバルレベルの E メール通知の受信先リストは、すべてのバックアップに適用されます。 このリストを追加するには、環境設定XE メール>メールアドレスを選択して、メールアドレス を入力してください。複数の電子メールアドレスを、「;」(セミコロン)で区切って指定でき ます 。このグローバルメールのリストを定義したくない場合は、この設定は省略できます。

受信先リストが追加され、メールサーバの設定が正しく行われた後、ZCB は、このグローバル E メールのリストに、すべての成功または失敗のイベントの通知の送信を開始します。バックア ップセットのレベルでこの動作を変更したい場合は、下記[のバックアップセットに特定した](#page-25-3) E [メール通知の](#page-25-3)セクションを参照してください。

#### <span id="page-25-3"></span>バックアップセットに特定した *E* メール通知

また、バックアップセットのレベルで E メール通知の動作を制御し、通知したいイベント、お よび E メール通知に使用するメールアドレスを定義することができます。

この操作を行うには、画面左側に表示されているバックアップセットを選択し、バックアップ のページ に移動します 。バックアップの日時のバックアップセット環境設定のタブをクリッ クし、そこに表示されている項目を入力してください。

メール受信先: このオプションのフィールドでは、バックアップに特定した E メールアドレス を指定します。ここでも、複数の E メールアドレスを、「;」(セミコロン)で区切って指定で きます。

環境設定>E メールより設定された受信先にもメール送信する : 初期設定で、このチェックボ ックスはチェックされています。この場合、上記[のグローバルレベルの](#page-24-0) E メール通知のセクシ ョンで定義したグローバル E メールのリストも、メール送信の対象になります。このチェック ボックスが選択されていない場合、上記のメール受信先のフィールドで定義されているメール アドレスのみにメールが送信されます。

イベントの種類: E メール通知の送信を行いたいイベントを、チェックボックスで選択できま す。

#### <span id="page-25-0"></span>HTTP プロキシサーバー

ZCB は、HTTP プロキシサーバを介したインターネット接続をサポートしています。これを設定 するには、環境設定>HTTP プロキシサーバーを選択して下さい。その後、開いたウィンドウよ り、プロキシホストの項目に、お使いになるプロキシサーバーのホスト名を入力し、プロキシ ポートの項目に、そのサーバーのポート番号を指定してください。また、ZCB のアップロード に使用するプロキシサーバーで、HTTP バージョン 1.1 が動作する必要があることに注意してく ださい。

ZCB がこの HTTP プロキシサーバーを使用してインターネットに接続できない場合、アップロ ードは、「クラウドコミュニケーションエラー」として失敗します。

#### <span id="page-25-1"></span>ZCB のアップグレード

新しいバージョンの ZCB が利用可能かどうかを確認するには、ヘルプ>ZCB の更新を確認を選択 してください。利用可能な場合は、Zmanda ネットワークのリリースページが表示され、新しい バージョンの ZCB をダウンロードできます。

ダウンロードが完了したら、インストーラを起動します。インストーラが、アップグレードの 確認のダイアログが表示されたら、はいを選択します。これにより、ZCB の設定とバックアッ プデータは保持されます。

#### <span id="page-25-2"></span>ZCB の再インストール

何らかの理由で、同じマシン上で ZCB を再インストールしたい場合は、次の手順に従ってくだ さい。

- 1. ZCB がインストールされているマシーン上で、Windows のスタートメニューから、すべ てのプログラム> Zmanda> Zmanda Cloud Backup>Uninstall をクリックして、アンイン ストーラを起動します。
- 2. 自分のマシン上に ZCB の設定とバックアップデータを保持しておきたい場合は、アンイ ンストーラが確認してきた際に、はいを選択します。
- 3. アンインストールの問題が発生し、完全に ZCB をクリーンアップしたい場合は、下記の セクションに記載されている手順に従ってください。
- 4. 再び ZCB インストーラを実行し、インストールを完了します。

#### <span id="page-26-0"></span>ZCB インストールのクリーンアップ

ZCB のアンインストール中に問題が発生した場合は、次の手順に従って、ZCB のインストールの クリーンアップを実行してください。

- 1. Zmanda ネットワークからダウンロードした ZCB のインストーラ (.exe ファイル)を探 します。
- 2. インストーラを右クリックし、7zip などのアーカイブツールを使用して、ZIP 形式のア ーカイブとして、インストーラを解凍してください。
- 3. 解凍した後、Windows のコマンドプロンプトを開き、解凍したディレクトリに移動しま す。次に、下記のコマンドのいずれかを実行します。

ZCBInstallCleanUp.exe (ZCB のデータを保持したい場合) ZCBInstallCleanUp.exe - D (ZCB のインストールを強制的に削除したい場合)

#### <span id="page-26-1"></span>Amazon S3 クラウド

#### S3 への接続とサブスクリプションを確認する

S3 ストレージが利用可能かどうか確認するには、クラウド>クラウドへの接続確認を選択して ください。この機能は、S3 への接続し、ご購入の AmazonS3 証明書を検証します。このテスト は、インストレーションの検証及びアップロード・ダウンロードのトラブルシューティングに も使用することができます。

#### S3 ストレージを購入そして管理する

クラウド>クラウドサービスへ加入またはクラウド>クラウドサービスの管理を選択すると、 ブラウザが開き、これまでに購入したストレージを参照したり、新しくストレージを購入する ことが出来る Zmanda Network もしくは Amazon ポータルへリダイレクトされます。これらのサ イトにアクセスするには、Zmanda Network アカウントと Amazon のアカウント情報が必要にな ります。

#### これまでのご利用料金を確認する

これまでのクラウドストレージへのお支払い状況のレポートを表示するには、クラウド>クラ ウドの使用料金をクリックしてください。その後、今月およびこれまでの詳しい請求情報を提 供する Amazon ウェブサイトに画面が移ります。請求情報を参照するには、Amazon のアカウン ト情報が必要になります。

#### クラウド証明書をインポートする

Amazon の S3 サブスクリプションを購入した後、ZCB のクラウド証明書が Zmanda Network より、 ダウンロード可能になります。ZCB のクラウド証明書は、s3.zmanda と名付けられ、この証明書 は、ZCB ユーザーインターフェイスのメニューオプションにある、クラウド>クラウド証明書 のインポートから、インポートする必要があります。

各 ZCB それぞれ一つのみのクラウド証明書をインポートすることが出来ます。

#### <span id="page-27-0"></span>バックアップカタログの復元

ベアメタル復元や、ZCB を使用してバックアップをおこなったことのないマシンへデータを復 元するには、まず最初にバックアップカタログを復元する必要があります。上記の ZCB [証明書](#page-3-0) [のインポートセ](#page-3-0)クションの説明にしたがって、ZCB 証明書をインポートしてください。次に、 **ツール−>カタログの復元**を選択して、以下のフィールドを設定し、カタログの復元を開始しま す。

- ホスト名 : これは、ドメイン名を除いた元のマシンのホスト名を指します。例え ば、元のマシンのホスト名が myexchangeserver.xyz.com である場合、 myexchangeserver のようにホスト名を指定してください。
	- o 元のマシンのホスト名を覚えていない場合、このフィールドにワイルドカー ド(\*)を入力してください。これで、ZCB を使用してバックアップされたす べてのマシンのカタログをダウンロードします。
	- 元のマシン上(ホスト名を変更していない状態)で、カタログの復元を実行 する場合は、このフィールドは空白にしてください。ZCB が自動的にマシン のホスト名を認識し、認識されたホスト名のカタログをダウンロードしま す。
- バックアップセット名元のマシン上でバックアップ実行時に使用されたの、のバッ クアップセットの名前を指します。すべてのバックアップセットのためのカタログ を(可能性としては上記の提供された ホストネーム の状態に一致させる)元通りに したければこの分野のブランクを保つことができる。バックアップセット名元のマ シン上でバックアップ実行時に使用された、バックアップセットの名前を指します。 カタログのすべてのバックアップ セットを復元する場合 (可能性のある、上記 ホ スト名 条件を提供マッチング) をこのフィールド空白保つことができます。例えば exchange \* は、exchangebackup、exchangeone などのすべてのバックアップ名と一 致します。バックアップ セット名は大文字小文字を区別することに注意してくださ い。

 復元する場所 の必要に応じての、ZCB のが作成したカタログの復元先をの、のロー カルマシン上の一時的な場所に指定することができます。

これによって、ZCB が AmazonS3 のストレージにクエリを作成し、バックアップカタログをダウ ンロードします。その後、バックアップセットおよびバックアップレポートを参照したり、デ ータのリカバリを実行することができます。

 保存期間の満了などによって、クラウド上に利用可能なバックアップデータがない場合 は、この手順にしたがっても、バックアップデータおよびバックアップセットの設定の復 元はできませんので、注意してください。

<span id="page-28-0"></span>同じマシン上の別の場所にローカルのバックアップデータを移動する

ZCB は、ローカルディスク上に保持しているバックアップデータを、マシン上の別の場所(例 えば別のドライブ)に移動することができます。この操作を行うには、 ZCB に含まれている zwcontroller.exe プログラム の movebackup オプションを 使用します 。

コマンドの構文は次のとおりです。

<ZCB インストールフォルダ\bin> zwccontroller.exe movebackup <バックアップセット> <バ ックアップフォルダ>

- ZCB のインストールフォルダは、ZCB がインストールされている場所を指します。 C:\Program Files\Zmanda\Zmanda Cloud Backup ディレクトリに初期設定されています。
- バックアップセットは、 「コンピュータ名+ バックアップセット」 の文字列を指しま す。バックアップセット名がマイドキュメントで、ZCB がインストールされているコン ピュータ名が zmandazcb.xyz.com である場合、バックアップセットの文字列は 「zmandazcb +マイドキュメント」になります。
- バックアップフォルダは、 バックアップファイルを移動したいフォルダの完全なパス を指します。

例えば、「zmandazcb」という名前のマシン上で、デフォルトの場所に ZCB がインストールされ ているとして、「マイドキュメント」バックアップセットのバックアップデータを、「D:\ZCB-バックアップ」に移動したい場合、コマンドは次のようになります。

 $C:\n\Psi$ Program Files $\Psi$ Zmanda $\Psi$ Zmanda Cloud Backup $\Psi$ bin $>$  zwccontroller.exe movebackup "zmandazcb+マイドキュメント" "D:\ZCB-バックアップ"

この操作に関して、次の点に注意してください。

 バックアップセットのバックアップが進行中であったり、アップロード操作を行ってい る場合、このコマンドの実行は失敗します。

 ディスク上の別の場所に、新しくバックアップデータを書き込みたい場合は、ZCB UI の バックアップの保存先に表示されているローカルストレージ > 保存場所のフィールド を 変更してください 。

#### <span id="page-29-0"></span>ZCB で使用する TCP ポートを変更する

ZCB は、バックアップと復元に TCP ポート 10080 と 10081 を使用します。もし、これらのポー トがインストールの時点で、利用可能でない場合、次の使用可能なポートが選択されます。ま た、ユーザーインターフェイス上より、環境設定>ポートより復元及びバックアップに使用す るそれぞれのポートを変更することも出来ます。新しいポート設定を保存すると、変更を反映 するために、ZCB サービスが再起動します。

また、HTTP プロキシサーバーと、HTTP プロキシがインターネットに接続するために ZCB が使用 するポートも指定することが出来ます。もし、この値が指定されていない場合、アップロード は、「クラウドコミュニケーションエラー」として失敗します。ZCB でプロキシサーバーを介 したアップロードを実行するには、HTTP1.1 がサポートされている必要があります。

#### <span id="page-29-1"></span>ログレベルの変更

プログラムによって作成されたログファイルは、ZCB インストール時に作成される Debug ディ レクトリに格納されています。 通常は、C:\Program Files\Zmanda\Zmanda Cloud Backup\Debug に作成されます。LogFile.txt は、ZCB エンジンのログファイルで す。 ZIBLogFile.txt は、ZCB プログラムのログファイルです。

インストールとアンインストールプロセスのログファイルは、"%temp%"フォルダに格納され ています。たいていのシステム上で、通常は C:\Documents and Settings\<ログインしたユー ザー名>\Local Settings\Temp "に格納されています。そうではない場合、Windows のインスト ールされているドライブ( D ドライブ、E ドライブなど)にある同様のディレクトリを参照し てください。

ZCB インストーラは、%temp%フォルダにある ZCBInstallLog.log というファイルに、インス トールプロセスのシステムログを作成します。

ZCB が生成するログのメッセージ量を、カスタマイズすることができます。一般的に、トラブ ルシューティングが必要な場合、または Zmanda にサポートリクエストをする必要がある場合、 ログのレベルの変更が必要になります。

ログレベルを変更するには、ヘルプ >ログレベルを選択し、エラー、警告、デバッグのいずれ かを選択してください。デバッグレベルでは、詳細ログが出力され、エラーレベルでは、最低 限必要なログが出力されます。

#### <span id="page-30-0"></span>ログの回収

解決できない問題が発生した場合、Zmanda のサポートにお問い合わせいただく前に、「ヘルプ >ログの回収」 を選択して、ログの回収をおこなってください。この操作によって、関連する すべてのファイルがアーカイブされ、操作実行後、アーカイブされた場所とそのファイル名が 表示されます。ログの回収には数分かかることがありますので、ご注意ください。その後、回 収したログファイルを、お客さまのサポートリクエストに添付してください。またログ回収に 関して、以下の点にご注意ください。

- ログの回収は、管理者権限を持つユーザーとして行ってください。 Vista、Windows 7 または Windows 2008 サーバー上で、管理者権限のないユーザーとして、ZCB UI を使用 している場合、ユーザの資格情報のダイアログが表示されます。管理者または管理者権 限とパスワードを持つ他のユーザー名を入力して、操作を続けてください。
- Windows XP および 2003 サーバーの場合、管理者でなければ、ZCB UI 上でログの回収は 実行できません。ZCB サポートのショートカットアイコンを右クリックし、管理者とし て実行を選択し、管理者の資格情報を入力してください。